#### **Reunion 11 Basics Class**

November 2015

Note: The main text of this instruction is lifted from the Reunion User's Manual, the "?" icon at the bottom left corner of any View. I have added a few of my own words here and there - ps

## **Creating a Timeline Chart**

To create a timeline chart...

- 1 Select **Charts** in the navbar.
- 2 Select **Timeline** in the list of charts.

A panel full of options will appear.

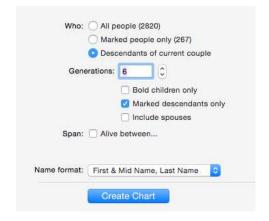

### **Editing Timeline Charts**

Choose **Timeline** > **Settings**.

The choices you make in the Timeline Settings window will become the default settings for new Timeline charts.

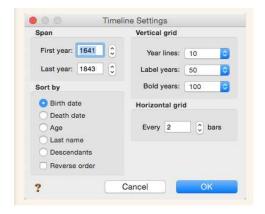

Edit the Legend bar text.....

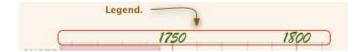

#### **Editing Bar Content**

To edit the content of a bar (name, sex, birth/death dates), **double-click** a bar to open the Bar window, or select a bar and choose **Timeline** > **Bar Content**.

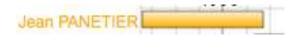

to this.....

Jean PANETIER (1665 - 1717)

### **Adding a Perspective Event**

To add a perspective event, choose **Timeline** > **Perspectives** > **Add One**. This opens the Perspective Event window, wherein you can enter the perspective event name and set the year that the event took place.

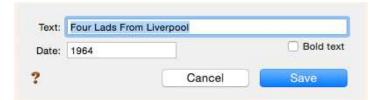

### **Adding Text Boxes**

To add a text box, select the capital "T"......

Then type a name.....

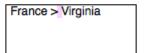

Click away, then reselect it to edit

France > Virginia

You can then change the **Font**, **size** and **color**.

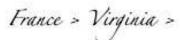

Add a box with a shadow:

**Edit > Add Shape > Rectangle** 

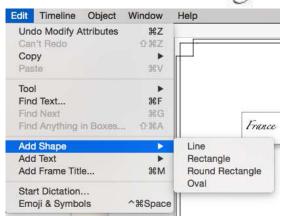

To edit the title of your chart, double click on it and rename it.

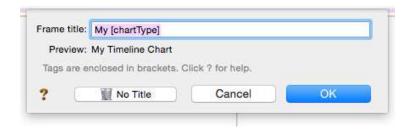

The title can then be edited by clicking on it.

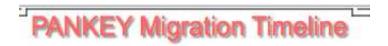

To print on one page, go to File > Page setup and scale to fit.

# **Creating a Descendant Chart**

To make a descendant chart...

- 1 Select Charts in the navbar on the left.
- 2 Select **Descendant** from the list of charts.

A panel full of options will appear.

Then create your chart.

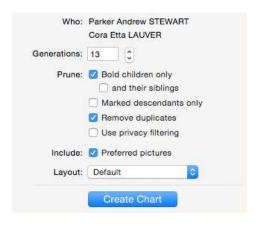

To change the layout go to Tree > Orientation

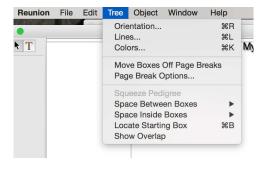

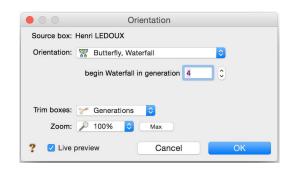

You will see several options:

Try a Waterfall or a Butterfly Waterfall...

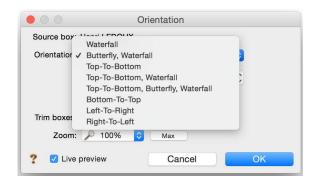

**Before you print**, you can also change colors of boxes, and change border line thickness by clicking on the **title**.

Notice the Frame section and try clicking on the **Outside Line** or the **Inside Line**.

Add the date created by selecting the Text button.

Try dragging photos out of the boxes and add shadows and frames or lines.

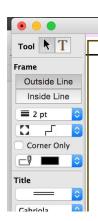

# **Creating a Pedigree Chart**

To create a pedigree chart...

- 1 Select **Charts** in the navbar on the left.
- 2 Select **Pedigree** from the list of charts.

A panel full of options will appear.

### Layout:

A <u>layout</u> is a collection of settings that determine the content and "look" of a chart. To create or

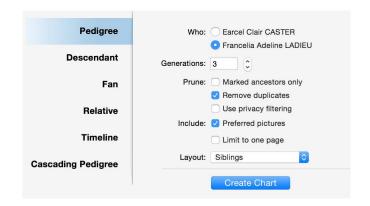

customize the layout for a pedigree chart...

- 1 select Charts > Pedigree Chart
- 2 click the Layout button and choose Define Layouts.

### Include Siblings of...

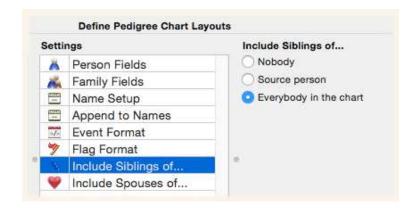

# **Labeling Photos or Documents in Preview**

Open a photo or document in Preview. Click on the tool box.

Select "T" for text or the shapes to draw a rectangle to outline an area.

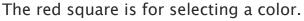

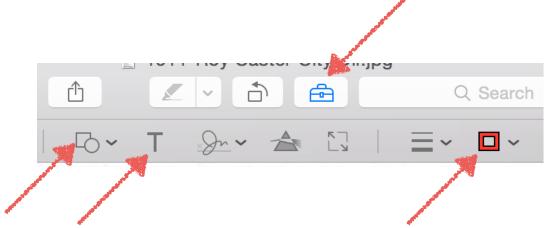

# **Creating a Lifeline Chart**

Start with the earliest ancestor. Select the **Ages Report** in the sidebar.

Select male or female at the top right.

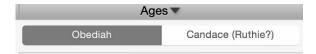

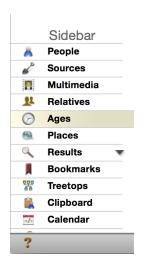

Select the **share button** on the bottom right. **Select** or deselect any other info for your chart.

**Select** your choice in ages.

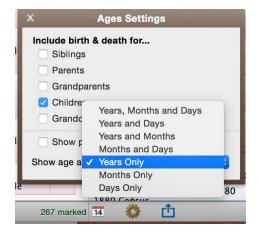

Then Click on the Share button and choose Microsoft Word or Pages, depending on which you have selected in Reunion > Preferences > Reports > Word Processor.

You can then edit your info.
Then **Select All** > **Copy** > and **Paste** into Numbers or Excel.

That gives you a beginning for your report.

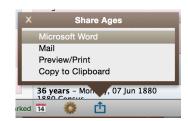